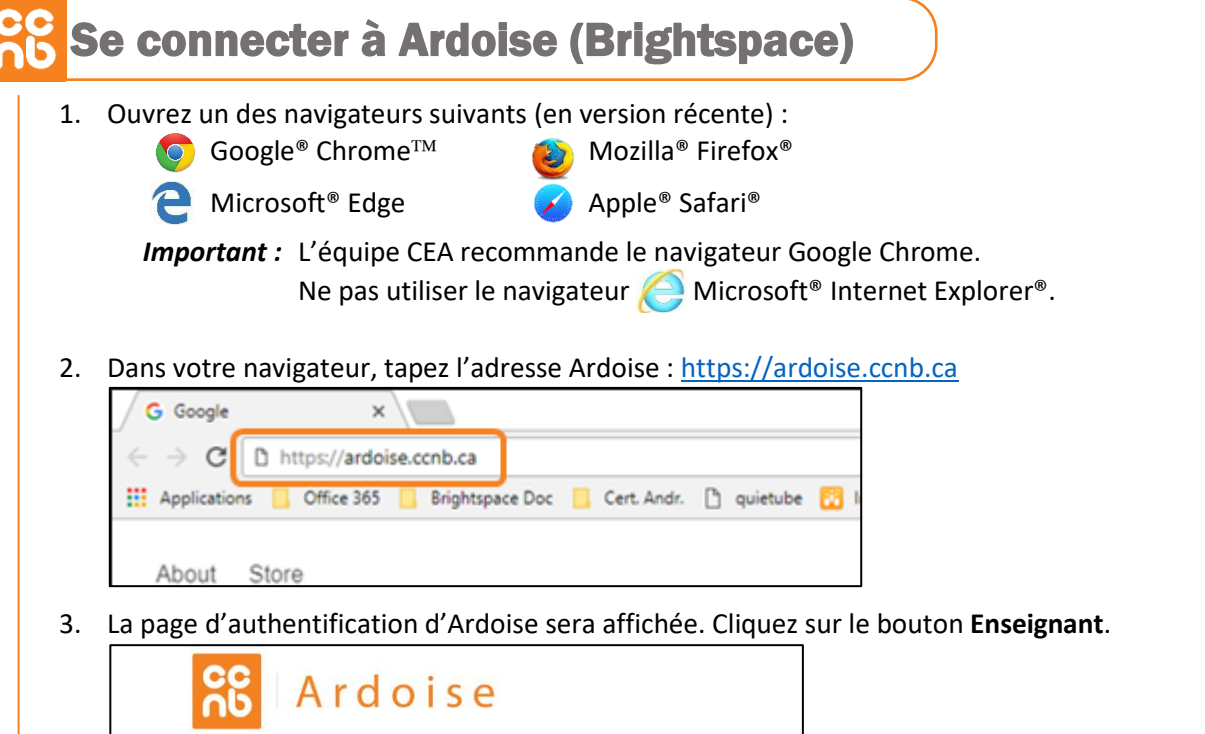

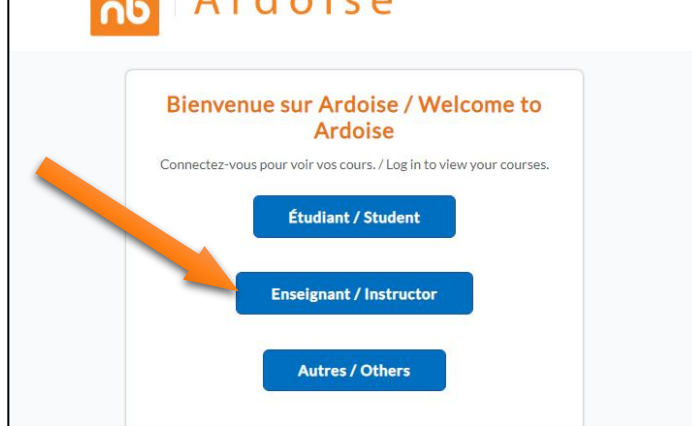

- 4. Entrez votre **nom d'usager Windows du CCNB** suivi de **@ccnb.ca**
- 5. Entrez votre **mot de passe Windows du CCNB**.
- 6. Cliquez **[Connexion]**.
	- *Attention!* Le nom d'usager des employés du CCNB utilise le format **prénom.nom** (ex. : lucie.hache) ou est formé d'un **acronyme** (ex. : hachelu). Le contenu de la première case sera donc différent, selon le format de votre nom d'usager (**nom.prenom@ccnb.ca** ou **acronyme@ccnb.ca**). *Assurez-vous d'entrer cette information selon le format qui correspond à votre nom d'usager Windows du CCNB*.

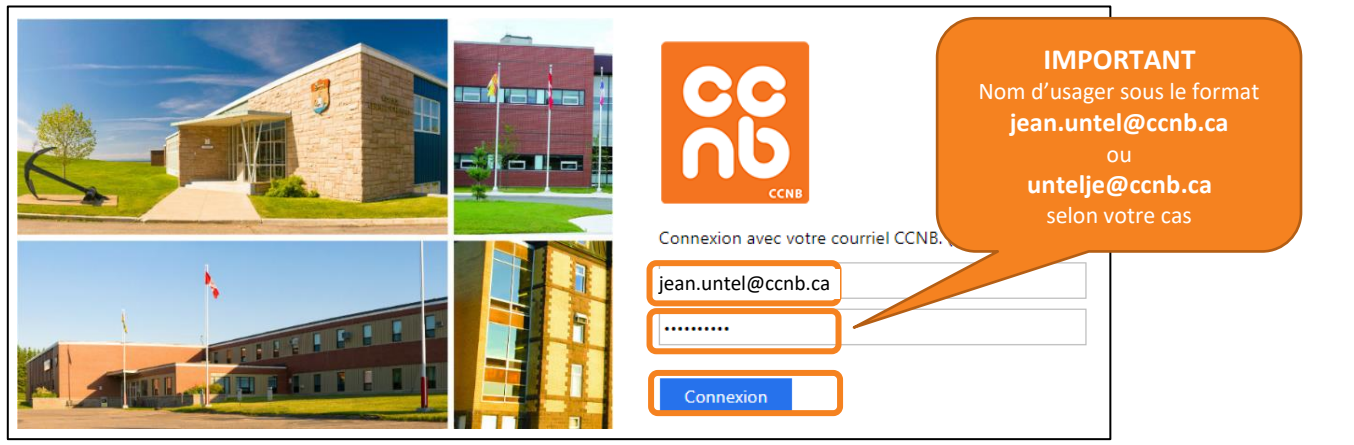

7. La page d'accueil **CCNB Ardoise** sera alors affichée et vous pourrez commencer votre travail.

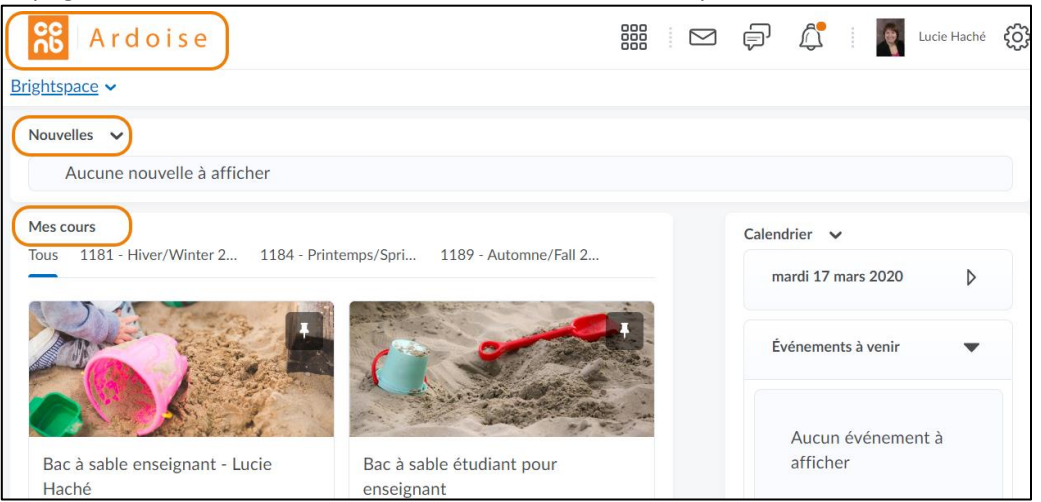

Dans cette page, on retrouve 3 options importantes :  $\frac{86}{100}$  | Ardoise |, **Nouvelles** et **Mes cours**.

# Ardoise

Le bouton **CCNB Ardoise** permet de revenir à la page d'accueil principale. Il suffit donc de cliquer ce bouton pour revenir à la page d'accueil **CCNB Ardoise**.

### **Nouvelles**

Le section **Nouvelles** affiche les annonces qui sont adressées aux utilisateurs d'Ardoise (ex. : nouveautés du système, message important du CCNB, etc..). L'enseignant ne peut pas publier d'annonces au niveau de cette page d'accueil, il peut seulement les consulter. Il pourra cependant en publier au niveau des cours pour lesquels il est enseignant.

#### **Mes cours**

La section **Mes cours** affiche la liste de vos cours. Les cours y sont classés par trimestre dans des onglets.

# **REMARQUE :**

Au CCNB, les trimestres sont représentés au SGIE et dans Ardoise par un code de 4 chiffres.

Exemple : le code **1201** représente le trimestre 1191

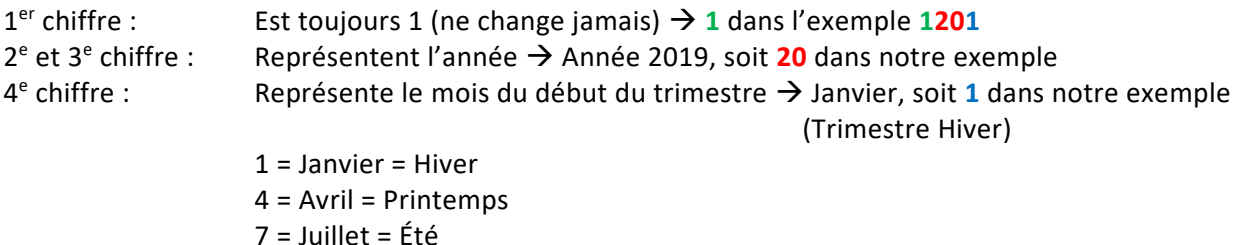

### 9 = Septembre = Automne

#### **IMPORTANT**

Par défaut, les cours ne sont pas visibles aux les étudiants qui y sont inscrits. Dans la section **Mes cours**, on peut y voir l'indicatif **Inactif**, comme dans l'image ci-contre.

Pour rendre un cours visible aux étudiants, il faut l'activer. La fiche **Activer un cours pour les étudiants** pourra vous aider à cette fin.

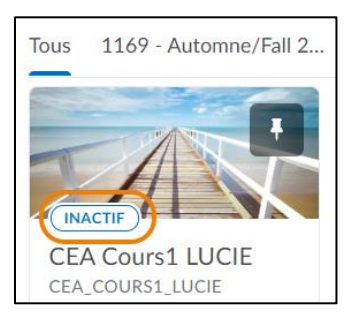

# **8. Aide Ardoise**

Défilez vers le bas dans la page d'accueil CCNB Ardoise afin de localiser la section **Avez-vous des questions?**. Un clic dans cette section permet d'avoir accès aux options d'aide d'Ardoise, soit par téléphone, par courriel ou par clavardage (chat). Consultez la fiche prévue à cet effet pour plus de détails.

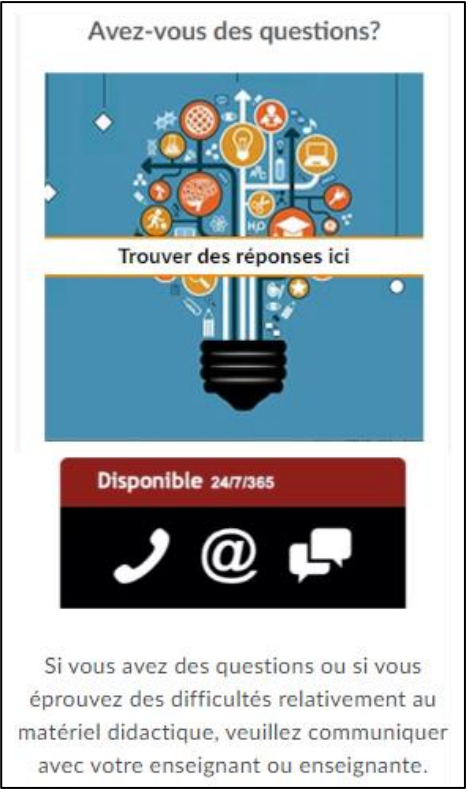